## 生产排期**(**工单**)**报表**(RPT0119)**

说明: 预览或直接打印生产排期与工单安排, 内容包括生产排期数量、已开工单数量、工 单完成情况及其它相关资料。

## 栏位 :

- 1. 物品编号 :输入物品编号(单个或某一范围内的物品),以指定物品编号浏览/打印其生 产排期报表,报表只显示当前物品的生产排期与工单情况。
- 2. 种类 :输入物品种类代码(单类或某一范围物品种类),以指定的物品种类浏览/打印生 产排期报表,报表只显示当前所属种类物品的生产排期与工单情况。
- 3. 日期 :输入生产需求日期(某日或某一日期范围),以指定日期范围浏览/打印生产排期 报表,报表只显示当前需求日期的物品生产排期与工单情况。
- 4. 生产中心 :输入生产中心代码(一个或某一范围),报表只显示当前生产中心的物品生 产排期与工单情况。
- 5. 销售单号:输入销售单号(一张或某一范围),报表显示当前销售单物品生产排期与工 单情况。
- 6. 生产排期:输入生产排期单号(一张或某一范围),报表显示当前生产排期单物品生产 排期与工单情况。
- 资料排序:报表列位内容排序

物品编号: 此选项系统默认, 不必作选择。

- > 报表参数显示"选择"项:
	- - 余数
		- 复选框不作选择 I, 报表显示所有生产排期与工单详细情况(包括已分配完给 工单、未分配完给工单的生产排期);
		- 复选框作选择 ▽,报表只显示未分配完给工单的生产排期情况。
	- $\bullet$  细节
		- 复选框不作选择 , 报表只显示生产排期已开工单总数量情况;

- 复选框作选择 ■, 报表显示生产排期已开工单数及工单完成入库详细情况。

## 功能按钮:

- 1)打印预览:预览生产排期报表 输入栏位条件后 -> 点击预览报表 -> 进入打印选项窗口 -> 点击"开始 (Start)" -> 进入浏览窗口(在此窗口也可以选择直接打印)
- 2)打印输出:直接打印输出生产排期报表

输入栏位条件后 - > 点击打印输出 - > 进入打印选项窗口 - > 选择所需打印格式(如 PDF、EXCEL 格式) -> 开始。

## 操作:

栏位输入可根据实际需要只输入其中一个或多个同时输入均可。如预览 / 打印销售单物品生 产排期详细报表,只需在"销售单号"栏位输入相关销售单号(其它栏位全部清空),然后 选择预览或输出即可。如下图:

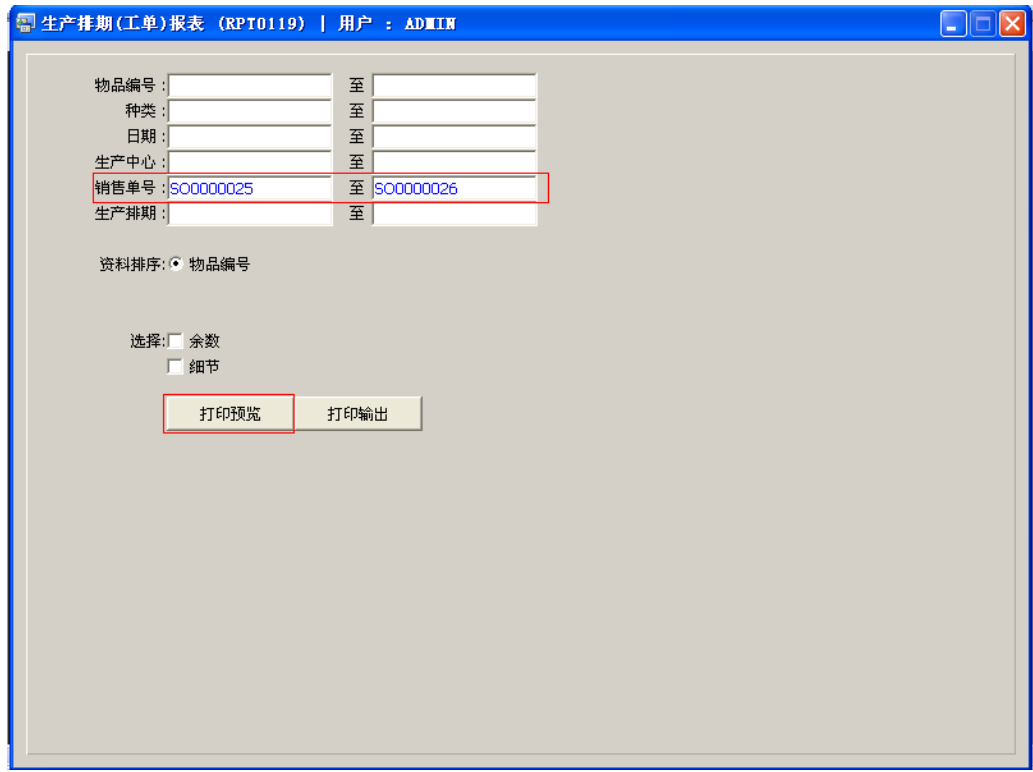

报表导出 EXCEL 格式方法请参考"物品请购单报表(RPT0117)"操作。